# **ILLINOIS HOUSING DEVELOPMENT AUTHORITY**

## **INFORMATION TECHNOLOGY DEVELOPMENT AUTHORITY\_DMS\_EXTERNAL\_ORGANIZATION\_REGISTRATIO N\_GUIDE.DOCX**

The following guides details how external organizations to the Illinois Housing Development Authority can register on the Authority DMS website.

Revised: February 2015

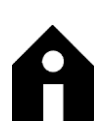

Illinois Housing Development Authority

## **Table of Contents**

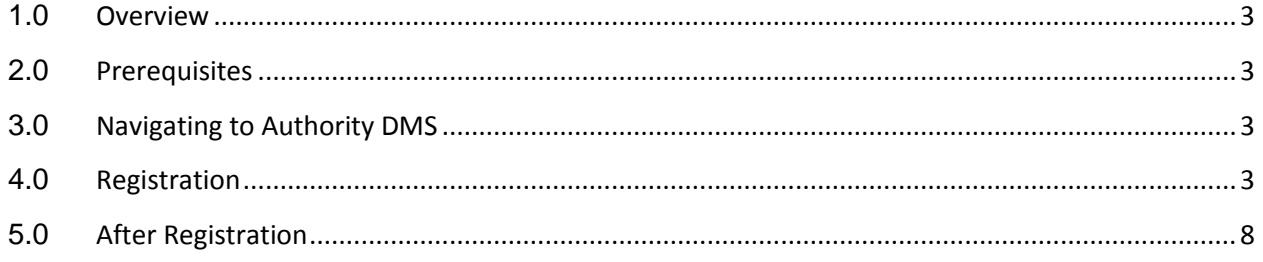

#### <span id="page-2-0"></span>**1.0 OVERVIEW**

The following guides details how external organizations to the Illinois Housing Development Authority can register on the Authority DMS website.

#### <span id="page-2-1"></span>**2.0 PREREQUISITES**

The main prerequisite is that you have internet connection and it is strongly recommended that you use Internet Explorer.

### <span id="page-2-2"></span>**3.0 NAVIGATING TO AUTHORITY DMS**

To get to Authority DMS go to the following website…

<https://adms.ihda.org/AuthorityOnline/>

The website will appear as follows…

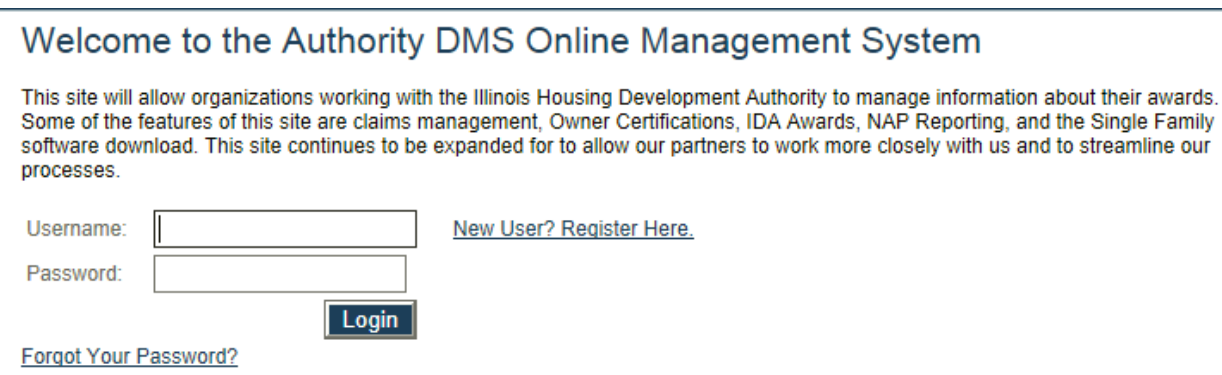

### <span id="page-2-3"></span>**4.0 REGISTRATION**

After you navigate to the Authority DMS website, and have not already registered an account, click on the "New User? Register Here" link to the right of the login fields…

New User? Register Here.

This will prompt the Registration Screen…

Registration<br>In order to gain access to this website, you must request it and have it approved by the State. Please enter the following information:

If your organization is already registered, please enter your organization code which you can obtain from another user at your<br>organization or the HFA. This code will ensure that your registration can be processed more qui

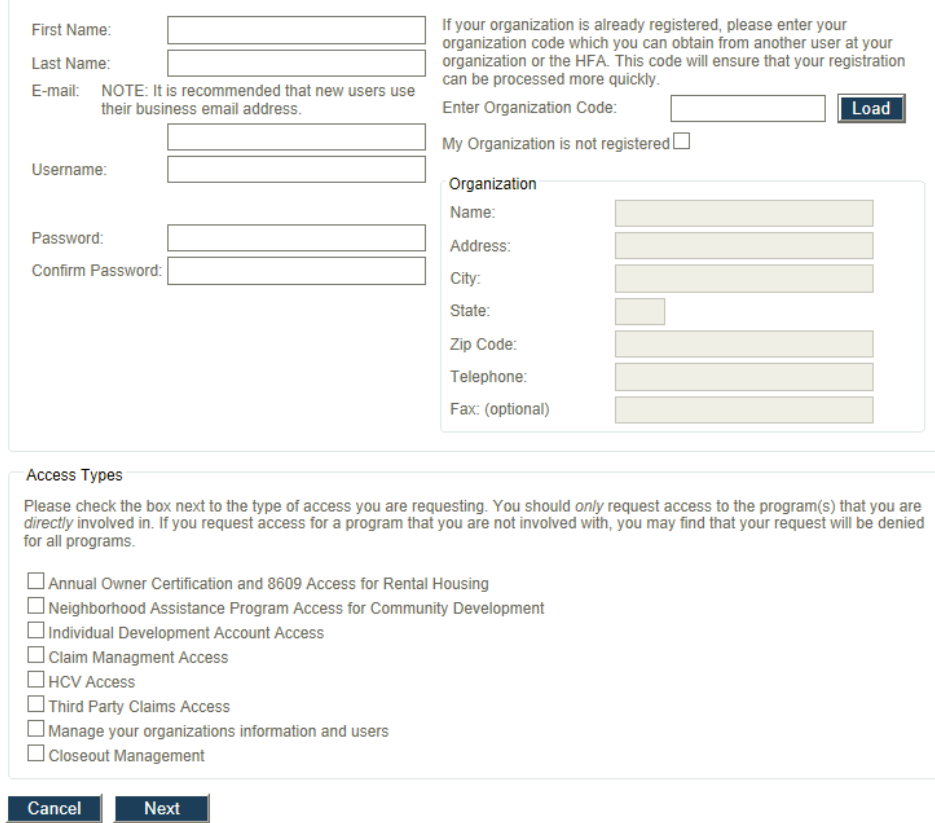

First enter your name, email address, and create a password…

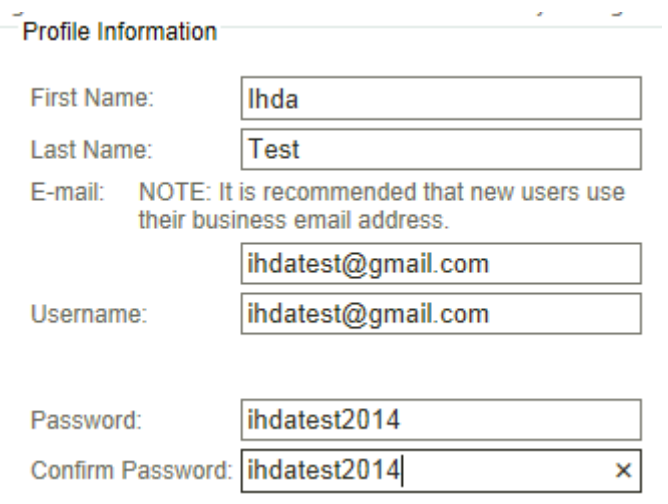

Then, if you have it, enter in your Organization Code…

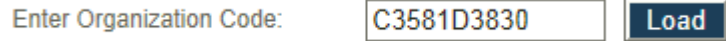

This will automatically populate the following fields, if IHDA already has your organization on record…

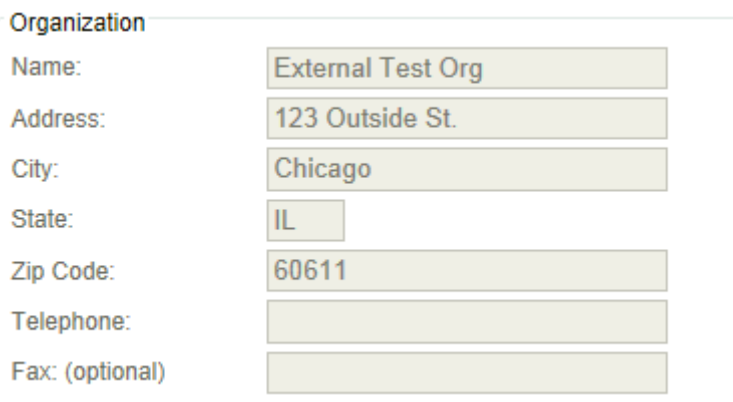

If you don't have an organization code then you can check off the "My Organization is not registered" option and you'll be able to manually enter in your organization's information…

My Organization is not registered  $\blacktriangledown$ 

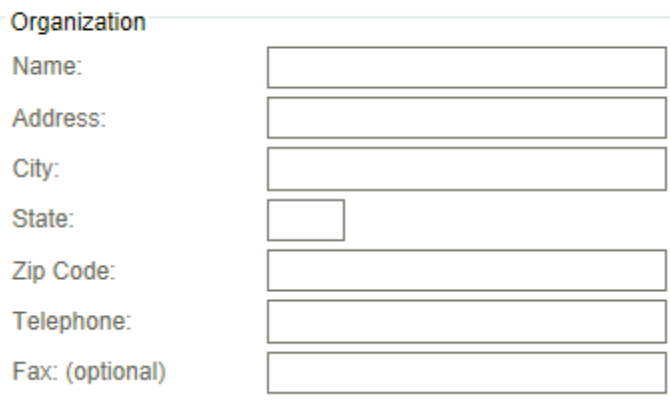

Next, click on the access types that you would like for your account. We suggest **Annual Owner Certification and 8609 Access for Rental Housing** as a minimum…

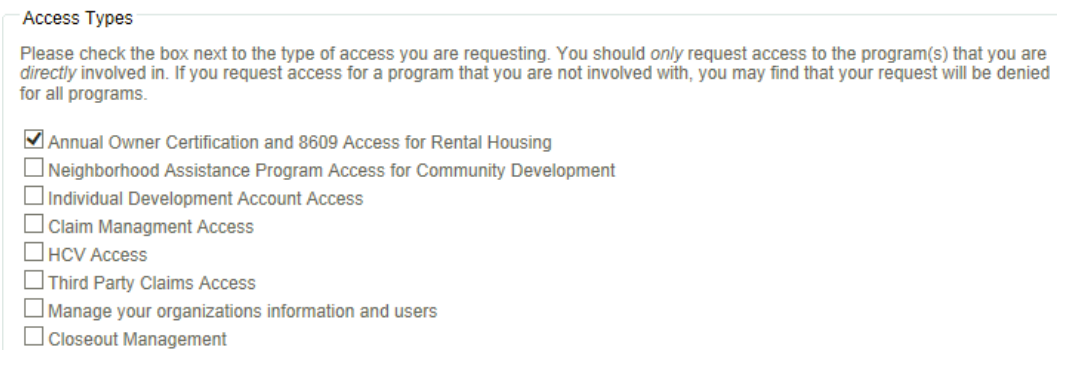

Click on the Next button after you have checked off the access types you would like…

**Next** 

If you missed a piece of information it will notify you. As example as follows you'll need a phone number for your organization. Since this was lacking in IHDA's record you'll need to contact IHDA to amend your organization's information before you can continue…

Telephone:

**Organization Phone Number Is** Required.

If there are no issues then the Owner Certification Access screen will then prompt…

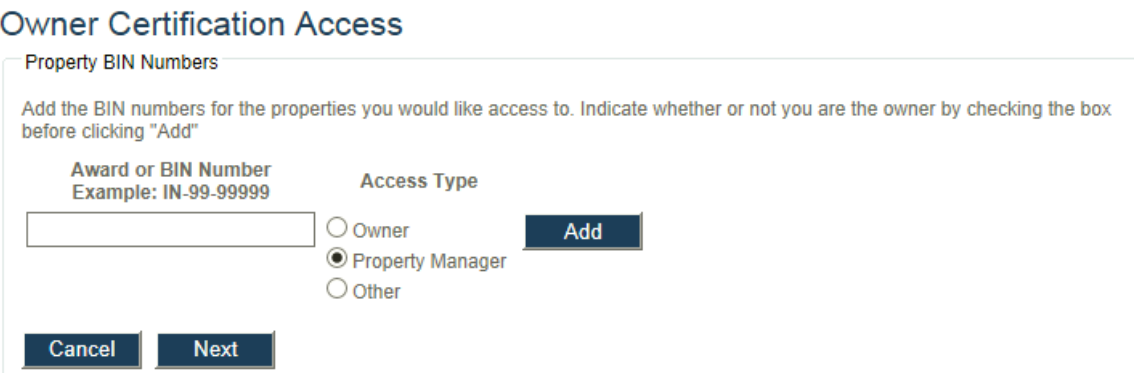

Next enter the Award number for your Development, with no dashes. The TC number is the award number for Tax Credit Awards. Next, select your role for this Award or Building, by either selecting Owner, Property Manager, or Other. Then click on the Add button…

You can add multiple award numbers, one at a time. After you have added all of your award numbers click on the next button…

Add

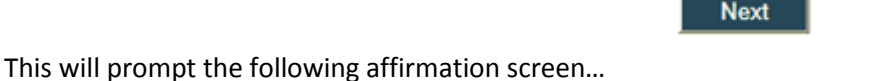

I affirm that I am an employee or designated user for the organization that I am associated with as listed above. I agree to utilize this application and the data that I access for no purpose other than the submission of information to this agency as it directly relates to my job.

I agree to adhere to all privacy and data security policies of this agency and my organization. I affirm that any personal information or private information that is obtained through this web application will not be used for purposes other than its intended use and I will not forward or publish this information without prior approval from this agency.

I hereby certify that any information submitted into the Indiana Housing Online Management System by me is true, accurate, and complete. I understand that any information, documentation, etc., submitted by me is related to programs that are funded with federal and state funding sources, and any false claims, statements, documents, falsifications, or concealment of material fact(s), may be prosecuted under applicable federal and state laws and may result in criminal and/or civil penalties.

18 U.S.C. § 1001, "Fraud and False Statements," provides among other things, in any matter within the jurisdiction of the executive, legislative, or judicial branch of the Government of the United States, anyone who knowingly and willfully: (1) falsifies, conceals, or covers up by any trick, scheme, or device a material fact; (2) makes any materially false, fictitious, or fraudulent statement or representation; or (3) makes or uses any false writing or document knowing the same to contain any materially false, fictitious, or fraudulent statement or entry; shall be fined under this title, and/or imprisoned for not longer than five (5) years.

I have read and agree to these terms as listed above.

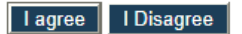

Click on the" I agree" button if you approve and to complete the registration process…

#### I agree

The Registration Summary screen will then prompt…

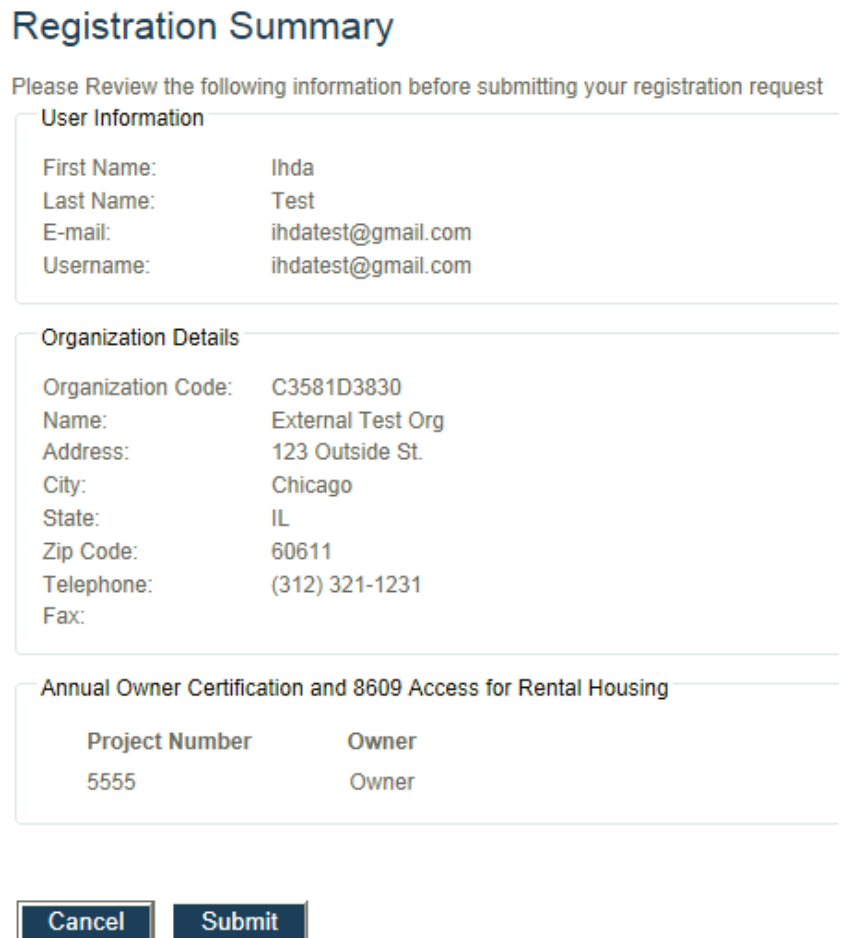

Click on the Submit button to send in your registration. Afterward you'll see the following message prompt telling you that your submission has been submitted…

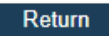

Your registration information has been submitted and is being processed. An email notification will be sent to you upon approval or denial. Please be aware that your request may take up to 3 business days to be processed.

IHDA will then process your registration.

## <span id="page-7-0"></span>**5.0 AFTER REGISTRATION**

After you have registered it is very important that you email your IHDA contact to inform them that you have registered to verify that you registered.